## Pitt PublicHealth

## How to find your program-specific competency page template

Go to your Competencies and Deliverables page

Click the blue plus sign at the bottom right of the page OR click the Add Content hyperlink located at the bottom middle of the page (under the Instructions)

A pop up will appear

In the RECENTLY SHARED WITH ME section of the pop up, click VIEW ALL on the right-hand side

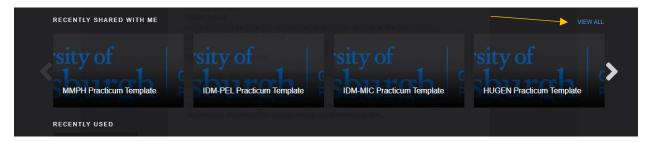

Search for your program's name in the search bar

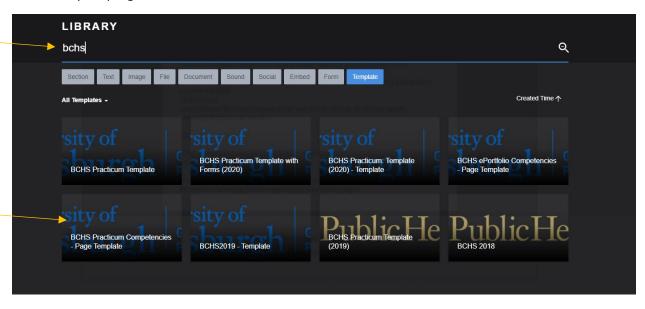

Click on the appropriate Practicum Competencies Page Template for your program

(Note: in this example, the BCHS ePortfolio Competencies – Page Template is for a different requirement.)

Resource sheet compiled by Educational Programs April 2021